# **Quick**

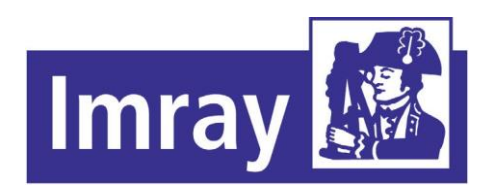

## **[www.imray.com](http://www.imray.com/)**

### **[support@imray.co](mailto:support@imray.com)**

**Imray Navigator (Android [m](mailto:support@imray.com)**

Access your charts across your Android and Apple devices

Use Imray Navigator for quick reference or to convert your device into a simple chart plotter.

Get access to an entire library of Chart Sets including Imray's award-winning raster chartsand those of other official HydrographicOffices.

Get quarterly updates with the latest data during the

Zoom and pan to navigate around charts, with easy access to different levels ofdetail.

Create and share a personal collection of waypoints and routes.

Use chart indicators to measure distances and bearings.

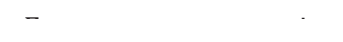

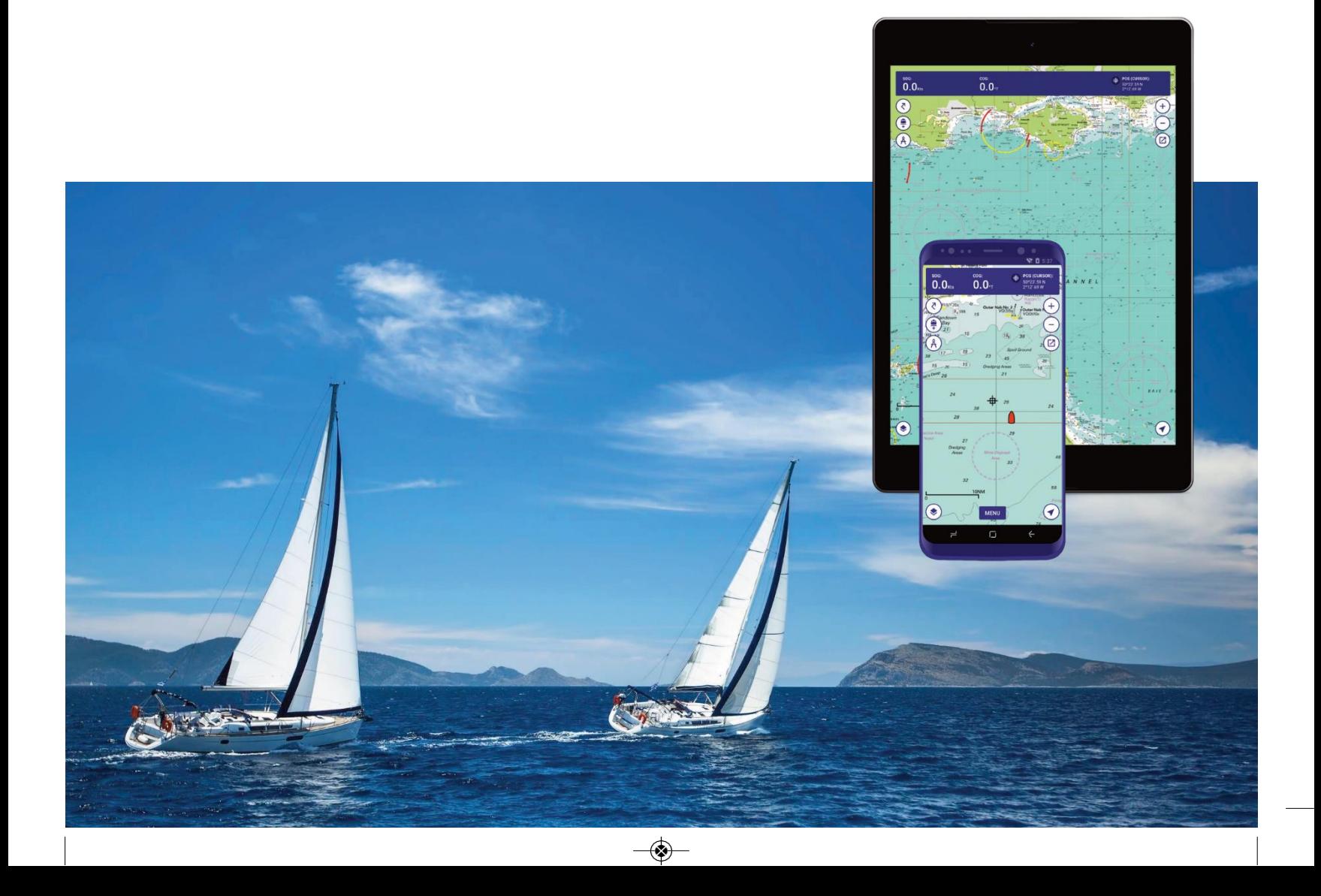

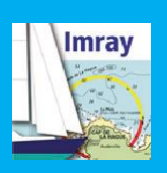

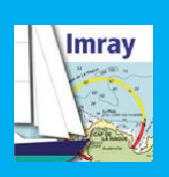

# **Content**

**Overview,** 

◈

**Indicator icons, 4 What indicator icons mean**  **Navigation Tracks>Track and Measure tool, 9 Routes>Add routes, 10 Routes>Select and Edit Routes, 11 Waypoints>Add and** 

**Instruments Panel, 5 View data showing position, speed and bearing**

**Droforonco Preferences,**

**GPS,** 

 $\overline{\bullet}$ 

**Charts 14 Buy charts, 6 Download and manage your**

**Show/Hide Turn indicators on or off on the chart display, 8**

### **NOT TO BE USED FOR NAVIGATION. USER UNDERTAKES ALL RESPONSIBILITY.**

Imray Navigator Quick Guide, charts and app © Imray, Laurie, Norie and Wilson Ltd

See About section in the app for full terms and conditions, licences etc.

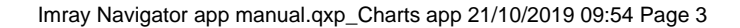

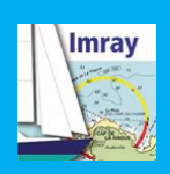

# **Overvie**

The app displays charts, corresponding to their paper passage charts. waypoints, routes,distance

**Zoom in and out of the chart to** coastlines.<br>see the image at different

**cartographers.**

Speed over ground Course over ground

**Trac kMeasure**

**Cursor** Tap for coordinates information measure

around harbours, estuaries and destination. Set displays around harbours, estuaries and display and preferences.

see the image at unfer ent<br>scales, carefully selected by our<br>see the stage start still selected by our<br>see the stage start still of each overlapping chart. **skilled** 

Zoom out for small scale Tools and toolbars support counterparts, with layers of Zoom in for greater detail measurement, position and georeferenced information.

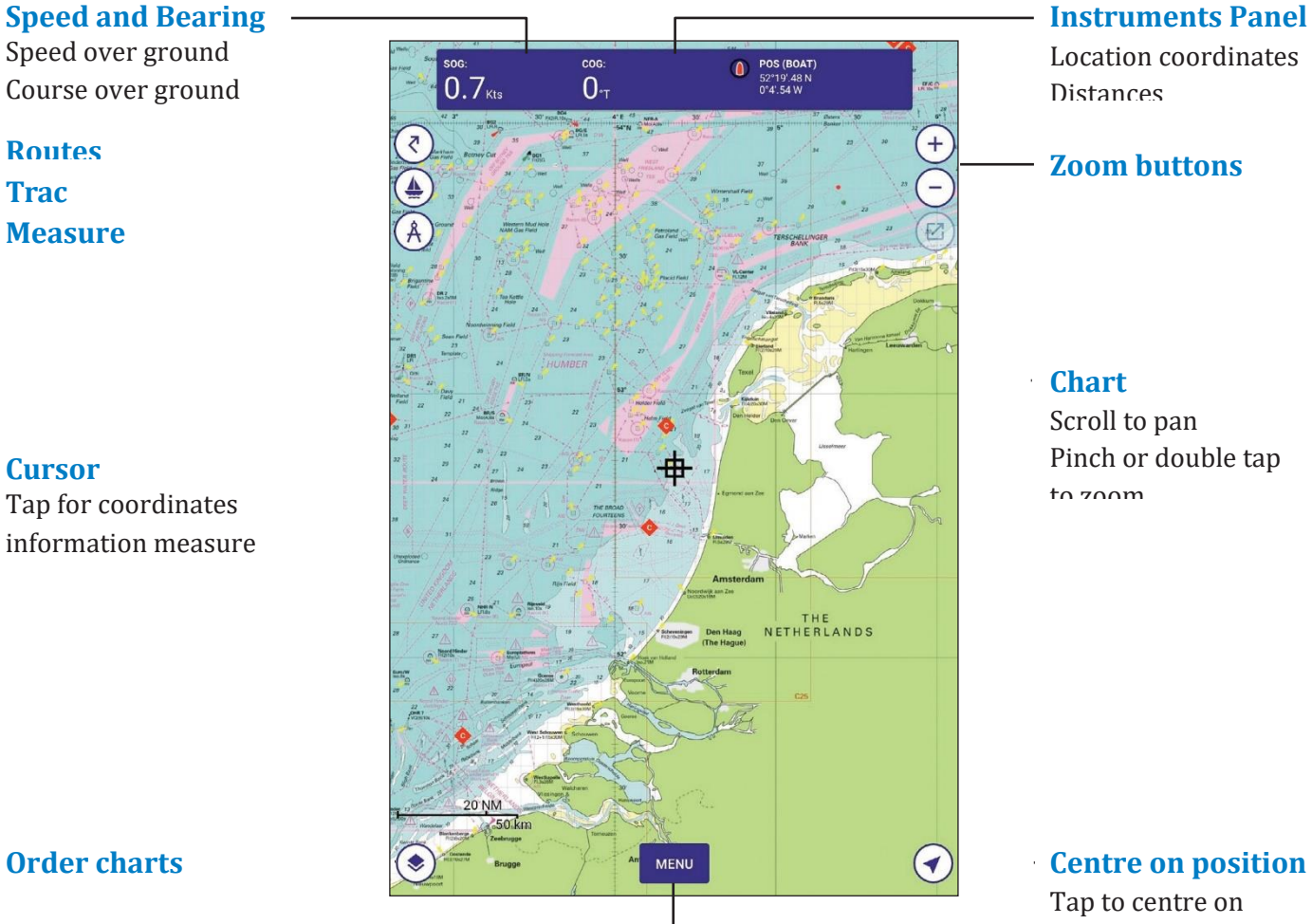

**Order charts**

**Menu** *click to open mainmenu* Chart store My subscriptions Login Redeem voucher Overlays Routes **Tracks** Waypoints Chart notes About this app

### Pinch or double tap to zoom

**Centre on position**  Tap to centre on current position

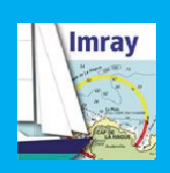

# **Indicator icons What indicators mean and**

Data additional to that on the chart is shown by indicators colour-coded icons.

Indicators are connected to a georeferenced position (a coordinate).

Touch-drag indicators to move them.

Tap the indicator to access data or trigger an action: Single tap - information Double

> **Boat** Shows your GPS position.

### **Cursor**

Tap the cursor to see a coordinate. Use the menu to add waypoints to the chart view.

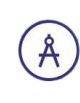

## **Measure tool**

Tap end points to see distance and bearing between points A and B. Touch drag to move

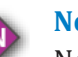

### **Notes**

Notes about the chart. Updated quarterly. Tap the points on thechart to see information. Tap the Notes indicator in the bottom right-hand corner for general notes relating to

**Route**  $\overline{\zeta}$ 

Use the Routes icon toadd, edit, delete and share routes.

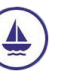

### **Track**

Use the Track icon to capture tracks. Switch on GPS tocapture tracks.

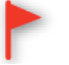

### **Waypoint**

Mark waypoints. Tap once to reveal coordinates and name. Menu enables you to edit and delete  $\mathbf{a}$ 

*4*

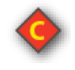

tap - menu

### **Corrections**

Imray charts only. Derived from Imray Correction Notices. Updated quarterly. Tap to show corrections to chart data.

◈

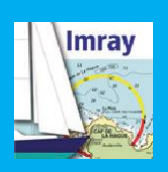

# **Instruments Panel View data showing position, speed and**

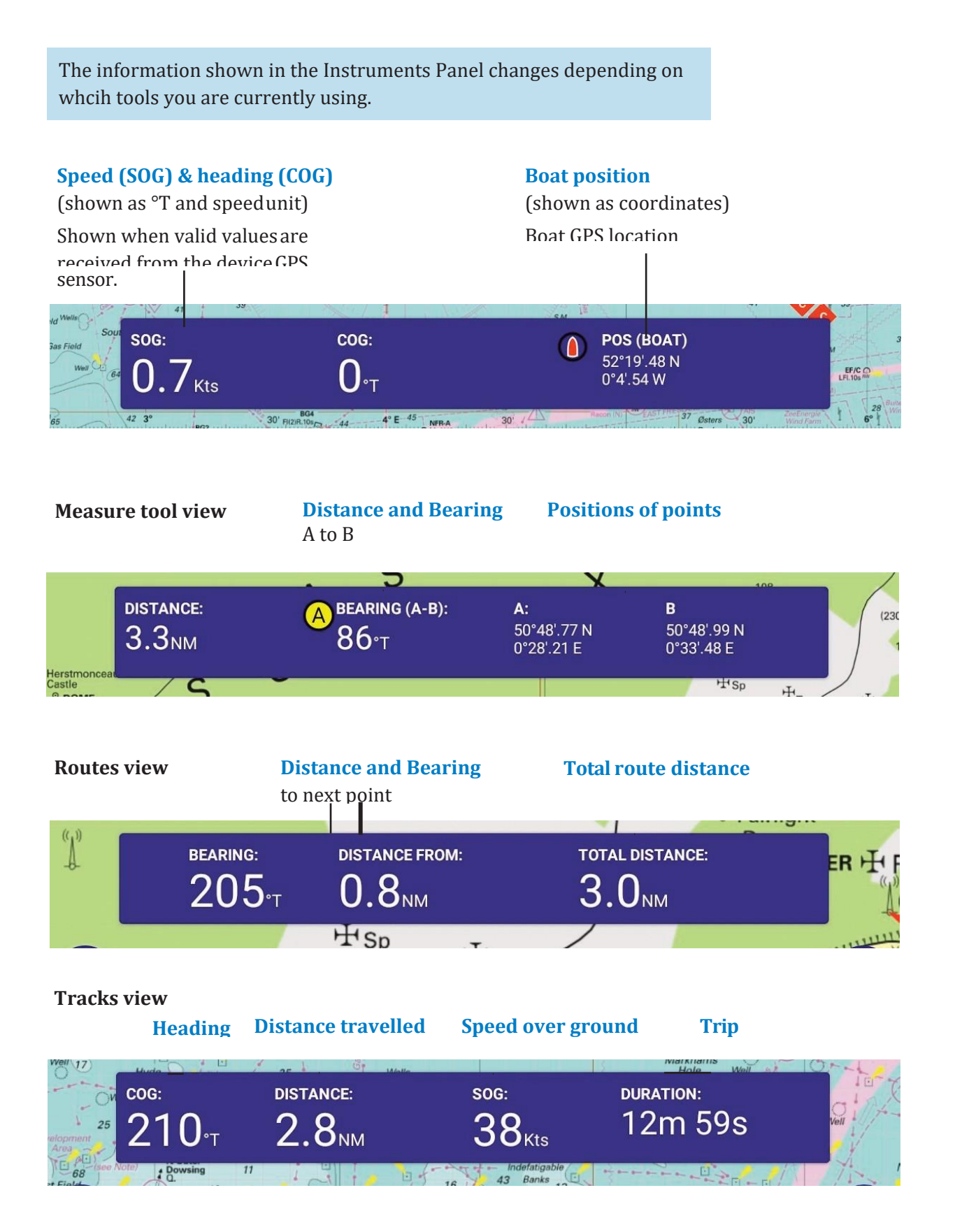

❀

*5*

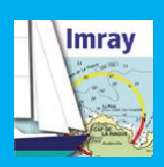

# **Charts Buy**

**charts**

### **Login**

- Before you can subscribe to a chart set, you need to
- **Login**.
- Tap on the menu and tap **Login**. You will be
- prompted to enter a user name and password. First
- time users need to set up an account.

### **Voucher codes**

If you have a voucher code from an Imray paper product or our support team, use this to access your 12-month subscription to a Chart Set.

To use the voucher tap on the menu and then tap **Redeem Voucher** and enter the code.

Remember that your subscription will expire after a year and you will no longer receive updates unless you choose to subscribe.

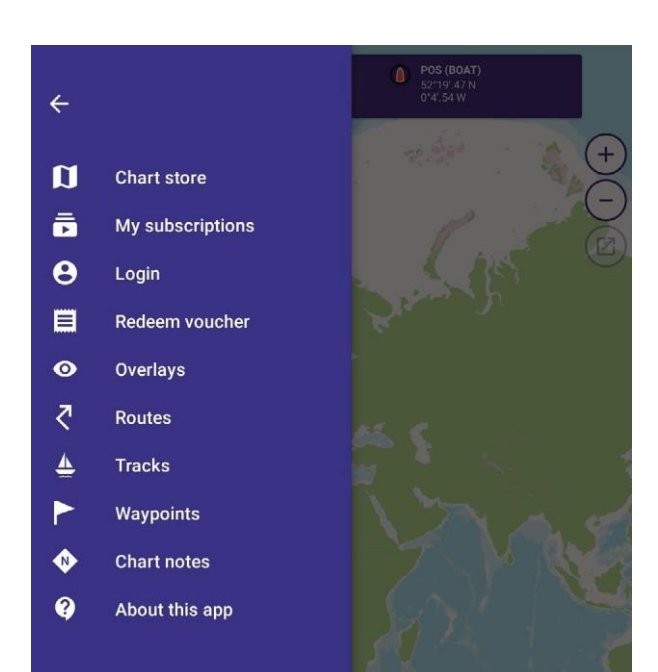

### **Subscriptions**

Charts are sold in Chart Sets by geographical area from the **Charts Store**  in the app. Tap on themenu.

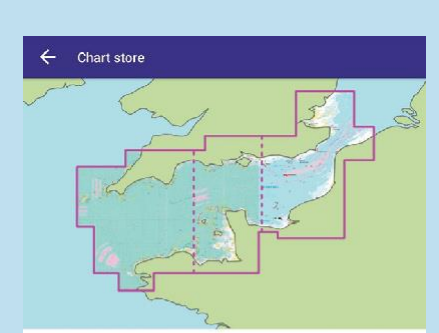

# **Chart Store**

Tap to display a list of available Tap on a Chart Set to view the Chart Sets inthe app. chart outlines, underlying chart names and edition date.

 $\leftarrow$ Chart store **CHART STORE** MY SUBSCRIPTIONS  $Q \in$ 赋 ID20 Imray English Channel (Q3 2019) **WHAT'S INCLUDED** 盛 **ID30** Imray West Britain & Ireland (Q3 2019) WHAT'S INCLUDED

Tap on the subscription button showing price and duration to subscribe.

Subscription provides quarterly updates with notes, corrections and new editions.

If notifications are switched on, the app will remind you to resubscribe 15 days before expiry. You can manage your subscription (including cancelling) in the Account Settings of the Google Play Store.

❀

ID20 Imray English Channel sciated: 03 2019

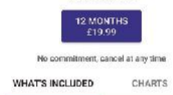

Includes charts as listed below with publication details. These are the most up-to-date<br>available at end of May 2019. Tap on Correction icons on the chart for information iss Charts included:

- 2110.2 Dover Strait<br>1:200000 Jan 2017
- 2400.6 River Yealm<br>1:12500 Apr 2019 2400.6-A Continuation<br>1:15000 - Apr 2019
- 2500.10 Approaches to St Helier<br>1:30000 Mar 2017
- 2500.10-A St Heller Harbour<br>1:15000 Mar 2017
- 2500.11 East Coast of Jersey<br>1:25000 Mar 2017
- 2500.13 Plateau des Minquier<br>1:50000 Mar 2017
- 2500.15 Tes Chausey<br>1:25000 Mar 2017 2500.16 St-Malo & La Rance

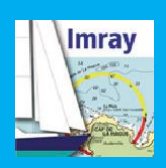

# **Charts Download, update and manage your**

- **charts**
- Once you have logged in and subscribed to a Chart Set, you will need good internet access to download it.
- Chart Sets are split into sections to reduce
- download time, but they are still large files so may
- take several minutes to download.

### **Download**

Tap on the Chart Set in the Chart Store. Tap on Charts to download your Chart Set.

Choose which areas of your Chart Set you want to download. Tap to download.

### **Delete**

Tap on **My Subscriptions** and then the Chart Set.

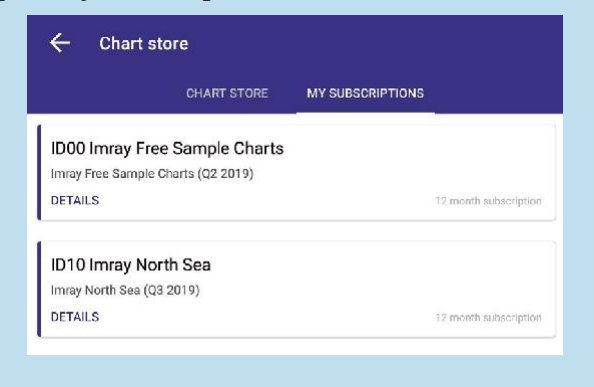

#### Tap on Gharts and tap delete to remove sections.

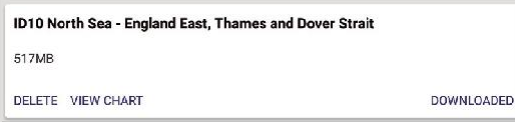

Removing charts from your device can save storage space. You can restore and download it again any time

## **My Subscriptions and Updates**

Access Chart Sets that you are currently or have previously been subscribed-to. If your subscription has expired, these Chart Sets will not be up to date.

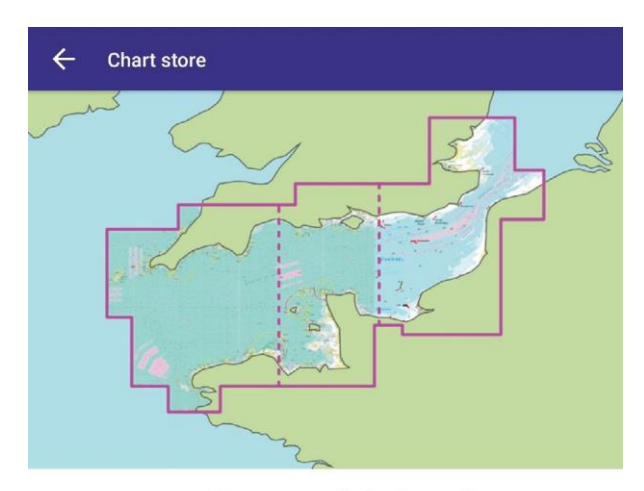

#### ID20 Imray English Channel

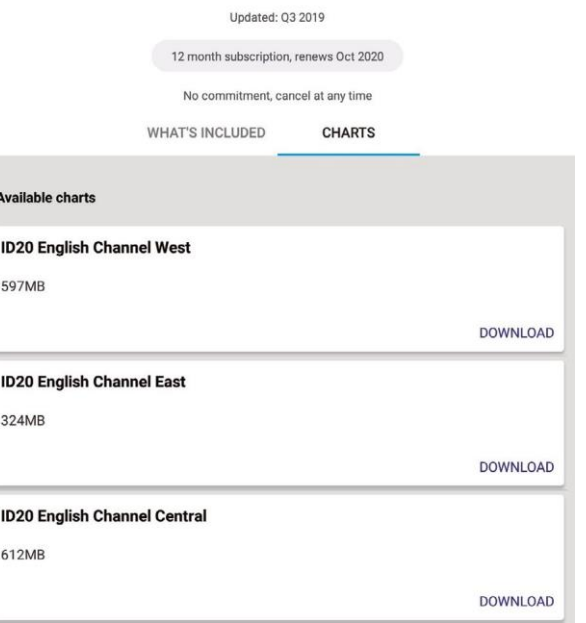

### **Restore Purchases**

❀

If you login on another device you can restore purchases bought against your account. Go to **My Subscriptions** andtap **Restore Purchases**

> You haven't subscribed to any charts.

You can subscribe to charts in the chart store tab or restore purchases by tapping below.

**RESTORE PURCHASES** 

◈

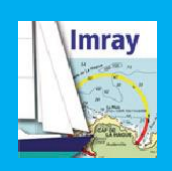

# **Show/Hide Turn indicators on or off on the chart**

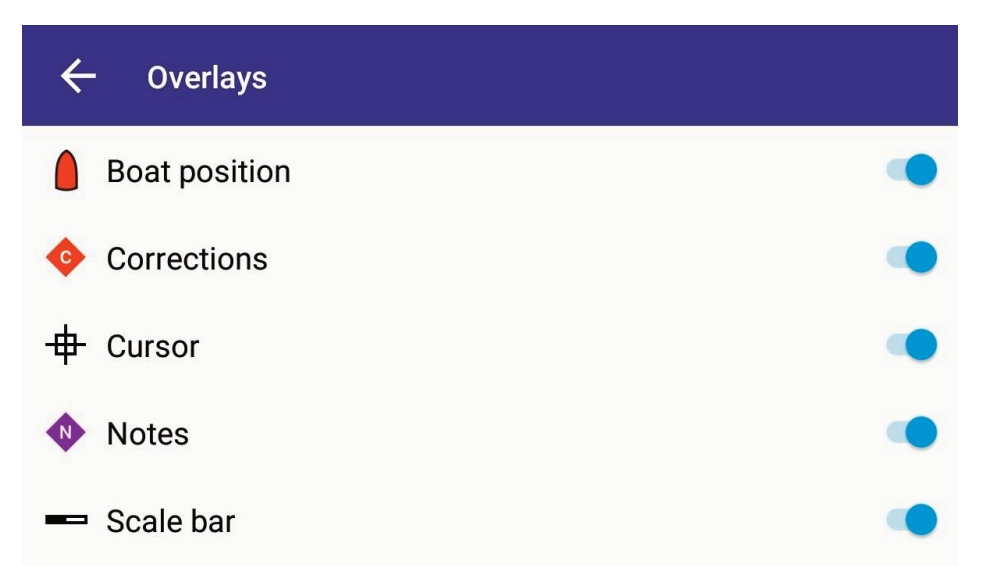

Tap on the **Menu** then tap **Overlays**. Use the toggles to turn overlays on or off. Boat Position Corrections Cursor Notes Scale Bar

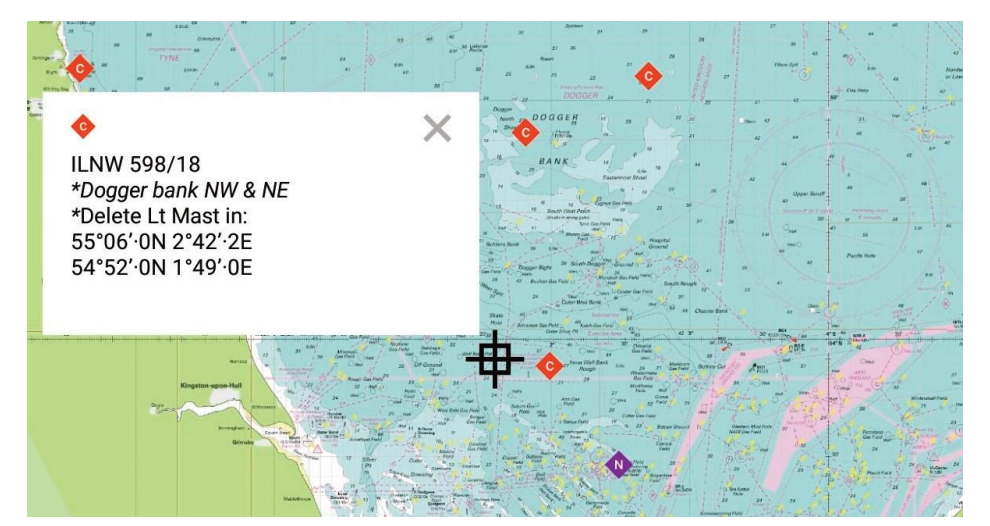

Tap the indicators to show related information

**tool**

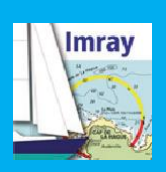

# **Navigation>Tracks Track and Measure**

**Track** Capture and save tracks. See basic trip data.

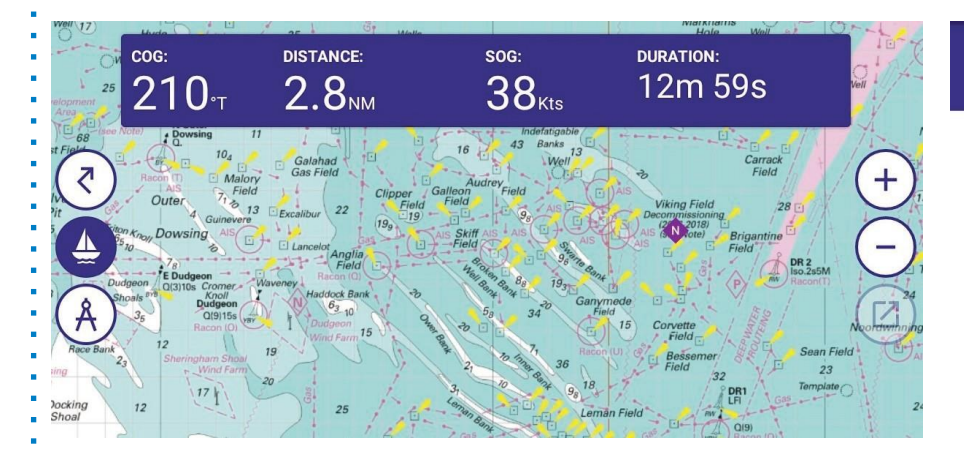

### **Capture a Track View Track**

- 
- 
- complete. Default name is the tapping **Menu**,**Tracks**.
- 
- be edited as necessary by Track.
- typing into the box.

Tap **Tracking** to capture a See Track data (distance, max journey. speed, average speed, start Save track when journey time, end time, duration) by date and start time. This can Show/Hide, Edit and Delete

#### $\overline{\leftarrow}$ **Tracks**

#### 10/10/2019 - 15:38:59 ▲

Start: 10/10/2019 - 15:38 End: 10/10/2019 - 16:31 0d 0h 52m 29s Distance: 22.5NM Max speed: 63.2Kts Avg. speed: 25.7Kts

HIDE EDIT DELETE

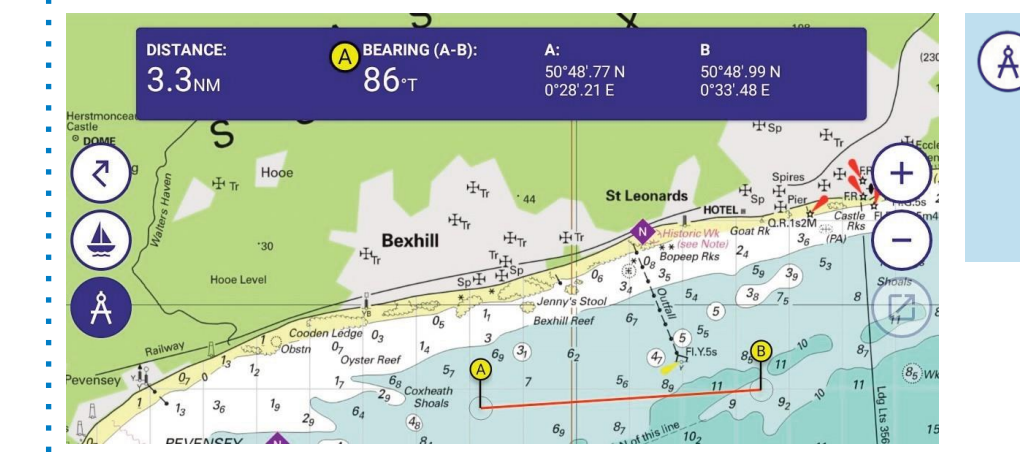

### **Measure tool**

Tap the ends of the Measuring tool to measure distances and bearings from A to B.

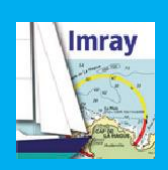

# **Navigation>Rout es Add routes**

#### **Routes** ゔ

Routes can span several individual charts and long distances for easy passage planning.

### **Use the Routes icon to:**

Create a route (tap +) Save a route

### **Use the Routes menuto:**

Edit routes Select routes Share routes Delete routes Reverse

routes

 $\ddot{\phantom{a}}$ 

 $\blacksquare$ 

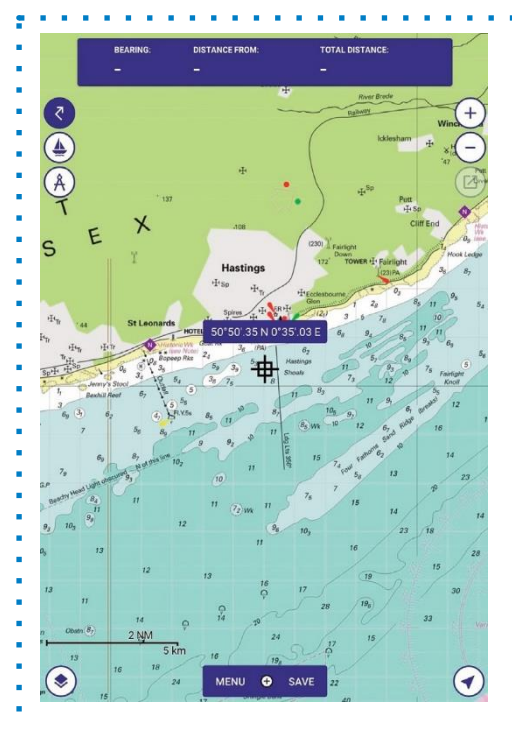

Routes Route at 02:43 on 03-Oct-2019

nd: 3.0 NM

- 1. Tap the Routes icon
- 2. You are now in Routes mode. You have extra options on the menu. Position your cursor and tap + to add a point to your route.
- 3. Reposition the cursor 毌 and tap + again to add the next point. Points are labelled alphabetically. Your first point is white and subsequent points grey. Tap Save. Final point goes black. Route options removed from menu.

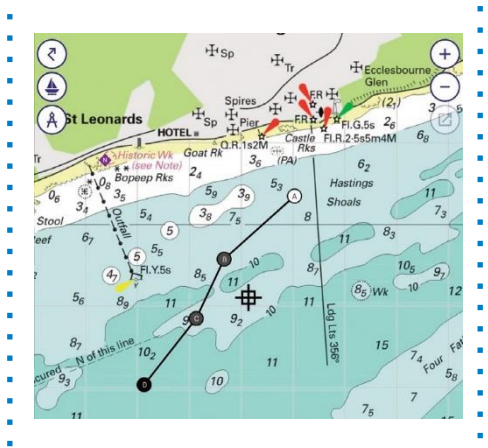

### 4. Menu > Routes. Select a route to open it. Tap the pencil to rename the route. Make the route visible on the chart using the toggle button. Export, Reverse or Delete the route via the menu.

### **Import/Export**

Imray Navigator will be used as the default to open .gpx route files, or offered as an option depending upon device settings. Imported routes are added to the routes menu.

Routes are exported as .gpx files and can be shared via a variety of programs. *10*

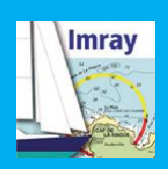

# **Navigation>Routes Select and Edit**

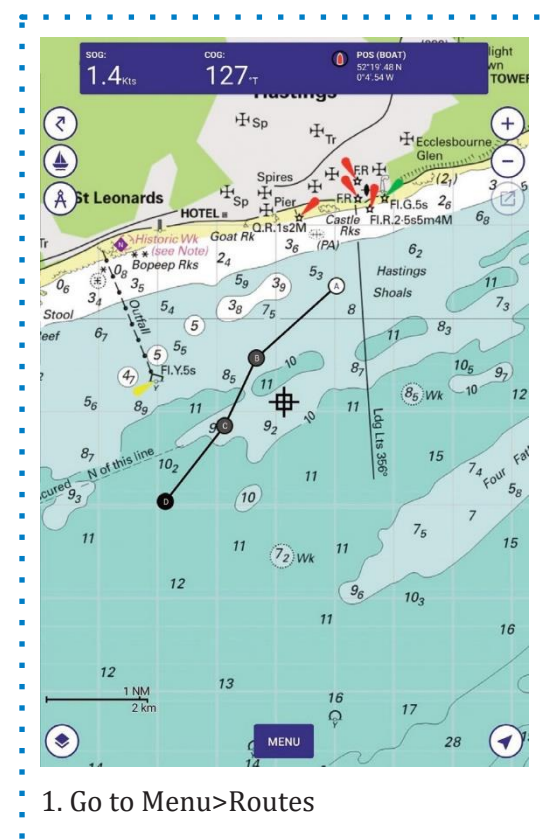

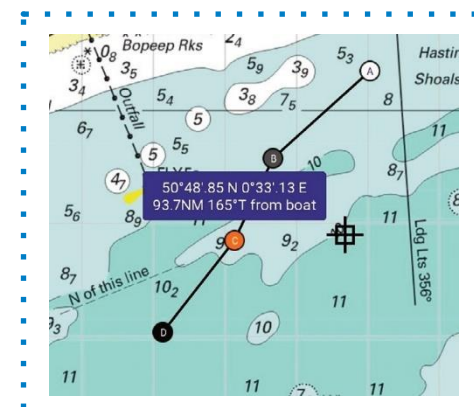

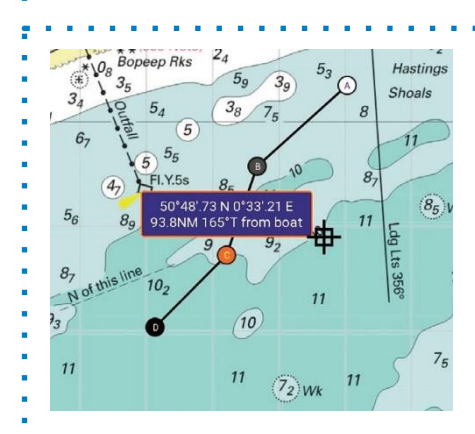

- 2. Tap once on a route to select it. Use the toggle button to show or hide a route. Scroll to the route on your charts. Tap on a route point to show point information. Point goes orange.
- 3. Tap to select a route point. Long hold on point to put into edit mode. Outline of information box outline goes orange. Drag point to new position.

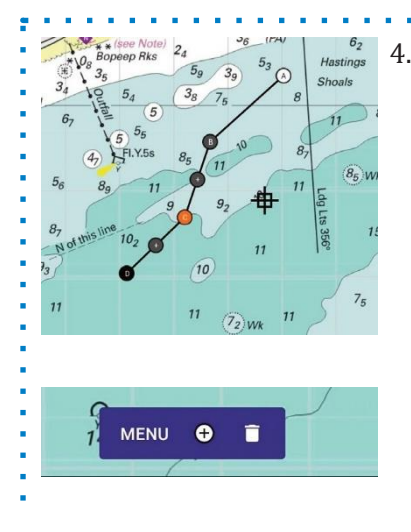

4. Tap to select a route point. From the menu select + to add a point. You have the option of a new point either side of the selected point. Tap + on the line to add a new point.

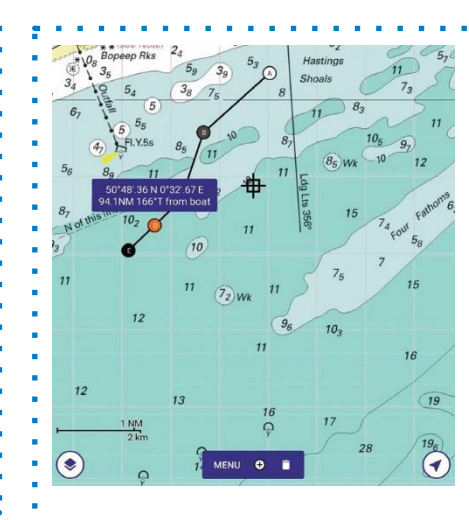

5. To delete a point, tap to select (orange) and tap the bin (delete)

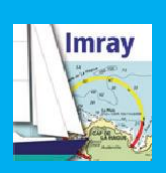

# **Navigation>Waypoints Add and Manage**

### **Waypoints Waypoints**

Add, manage and share waypoints.

### **Tap the cursor to activate waypoints:**

Add a waypoint

### **Tap a waypoint to:**

View coordinates View distance and bearing from boat Edit (tap pencil) Delete  $\ell$  to bin and bin

### **Use this menu to:**

Edit a waypoint Export waypoints Delete a waynoint

### **Add waypoints**

- 1. Tap cursor  $\overline{\Phi}$  once. Waypoint icon appears in the menu. Tap
- to addwaypoint.

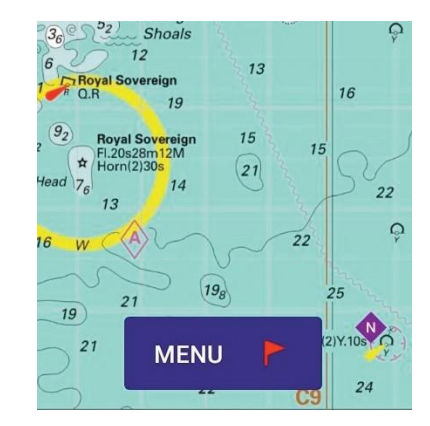

### **Managing Waypoints**

1. Go to Menu>Waypoints Waypoints are stored in folders

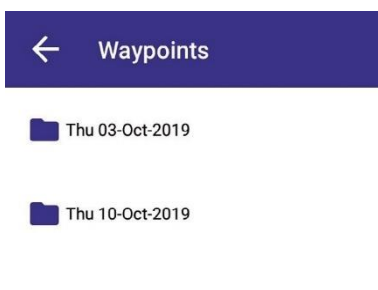

2. Tap waypoint flag todelete or edit the waypoint. Under edit you can rename the waypoint and choose different symbols ormarks.

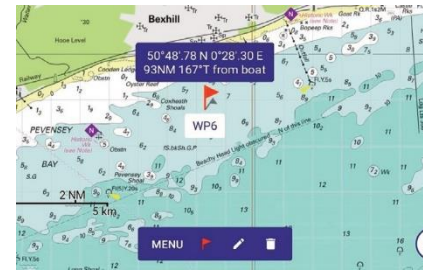

- 2. Edit a waypoint by tapping the pen icon.
	- Change name, description or folder name.
	- Change symbol or mark.

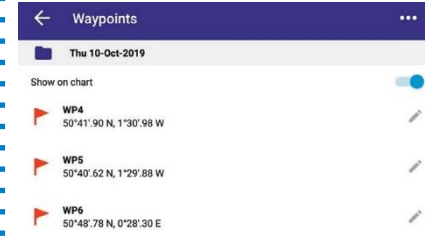

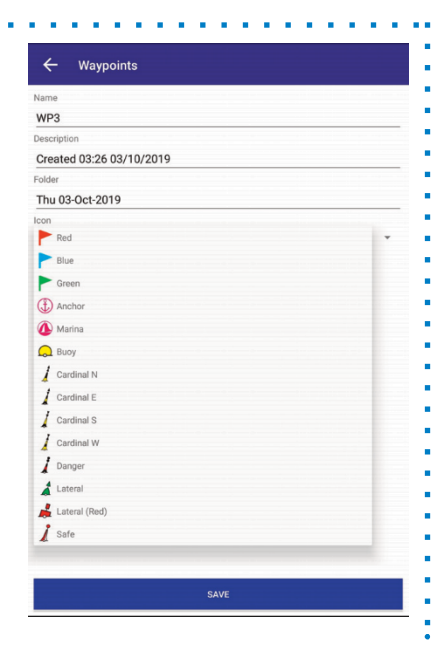

### **Import/Export**

Imray Navigator will be used as the default to open waypoint files, or offered as an option depending upon device settings. Imported waypoints are added to the waypoint menu. Waypoints are exported as waypoint files and can be shared via a variety of programs.